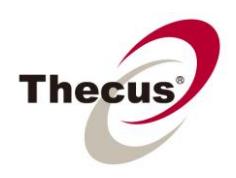

# **How to Use the Rsync Remote Backup Module**

## **Prerequisites**

(click links for related how-to guide) **[-You have installed the Rsync Backup Module](http://www.thecus.com/download/howtoguide/HowtoTakeAdvantageofAutoModuleInstallation.pdf) [-You have folders on your NAS with the items you want backed up](http://www.thecus.com/download/howtoguide/HowtoSetUpSharedFolder.pdf) -FOR COMPUTER TO NAS BACKUP, you can set up Rsync on your computer with: Windows: DeltaCopy, Qtdsync, or RsyncBackup Mac OS X: Backuplist+, RipCord Backup, arRsync, or Grsync Linux: GADMIN RSYNC, Grsync, or QtdSync**

**Necessary Tools -One Thecus NAS (for direct computer to NAS backup) -A second Thecus NAS or another Rsync capable NAS (for NAS to NAS backup)**

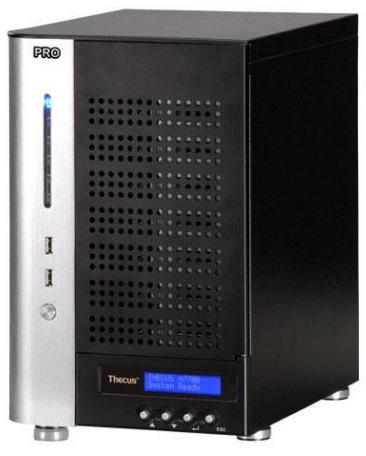

**Applicable Models -All models**

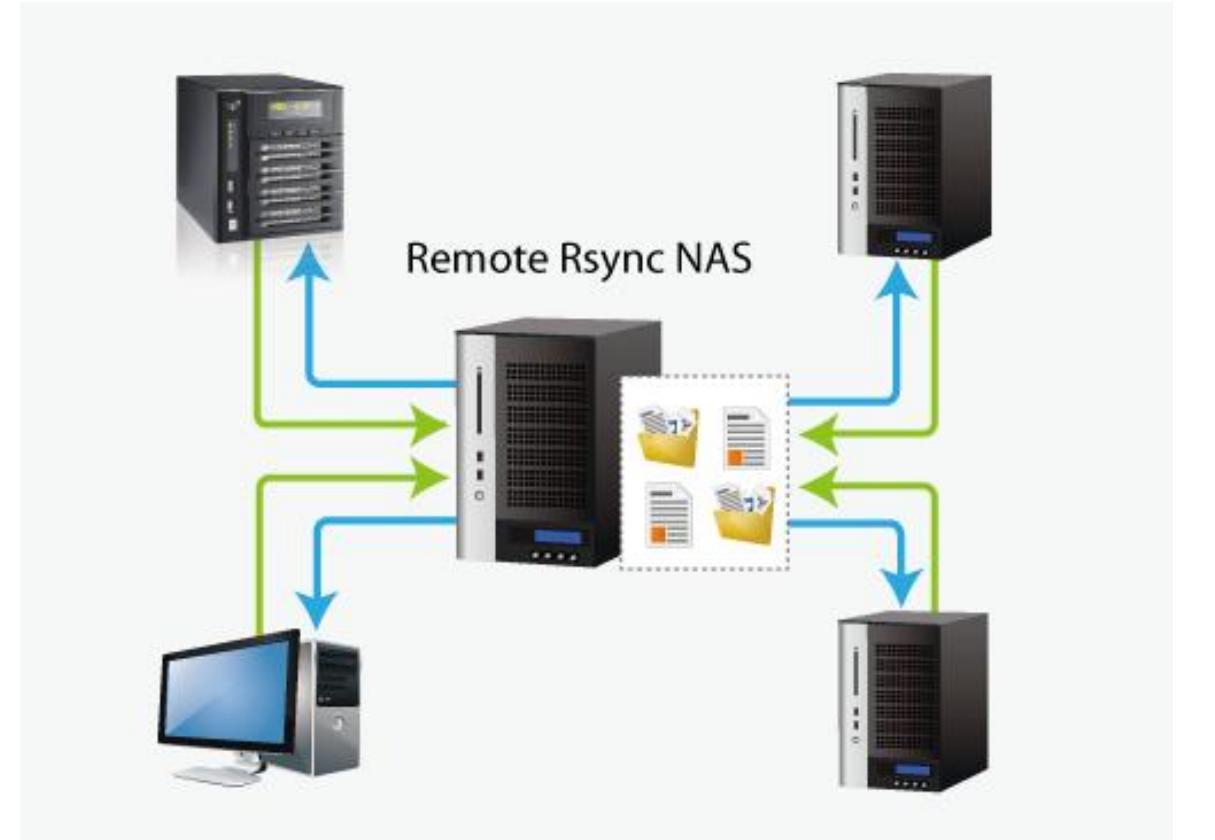

When it comes to backing up your data, it's very important to have flexibility. Rsync Backup provides you with many options, including local or remote backup, backup scheduling, different syncronization settings, and password protection. Being based on the Linux operating system, it is also much more stable, and experiences much less frequent data loss during transfer than other remote backup systems.

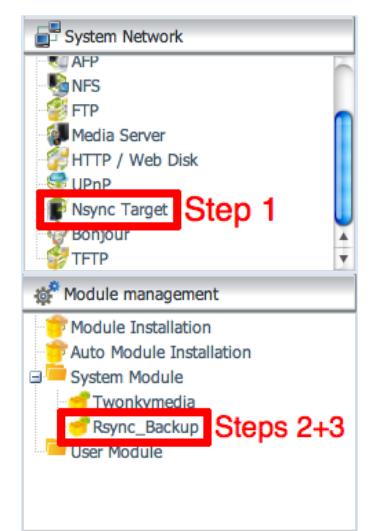

-For this tutorial you will need to use Nsync Target under System Network (Step 1), and Rsync Backup under Module Management and System Module (Steps 2 and 3), both located in the NAS UI main menu.

#### **Step 1 – Enabling Rsync on your target (backup) NAS**

-Login to your target (backup) NAS through the Thecus UI in your web browser -Go to Nsync Target under System Network in the menu of the Thecus UI

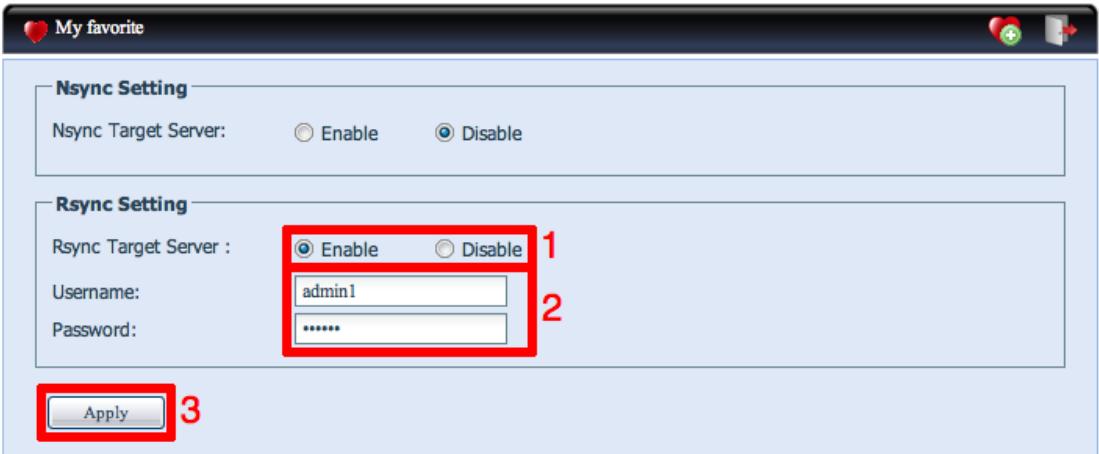

- 1. Enable Rsync (Enabling or disabling Nsync will not effect the performance of Rsync)
- 2. Add a username and password (they can be different than your NAS username and password) 3. Select "Apply"

\*Now Rsync is turned on on your NAS, which means it can be used as a target for Rsync backup, in other words, only the backup NAS needs to be activated in this way.

#### **Step 2 – Setting up your backup task and schedule on your source NAS**

-Login to your other NAS (your source NAS) through the Thecus UI in your web browser -Go to Rsync Backup under System Network in the menu of the Thecus UI -From the Rsync Schedule Backup task list, choose "Add"

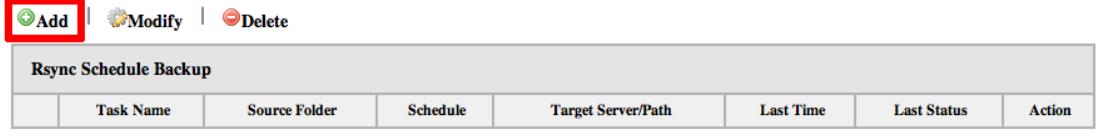

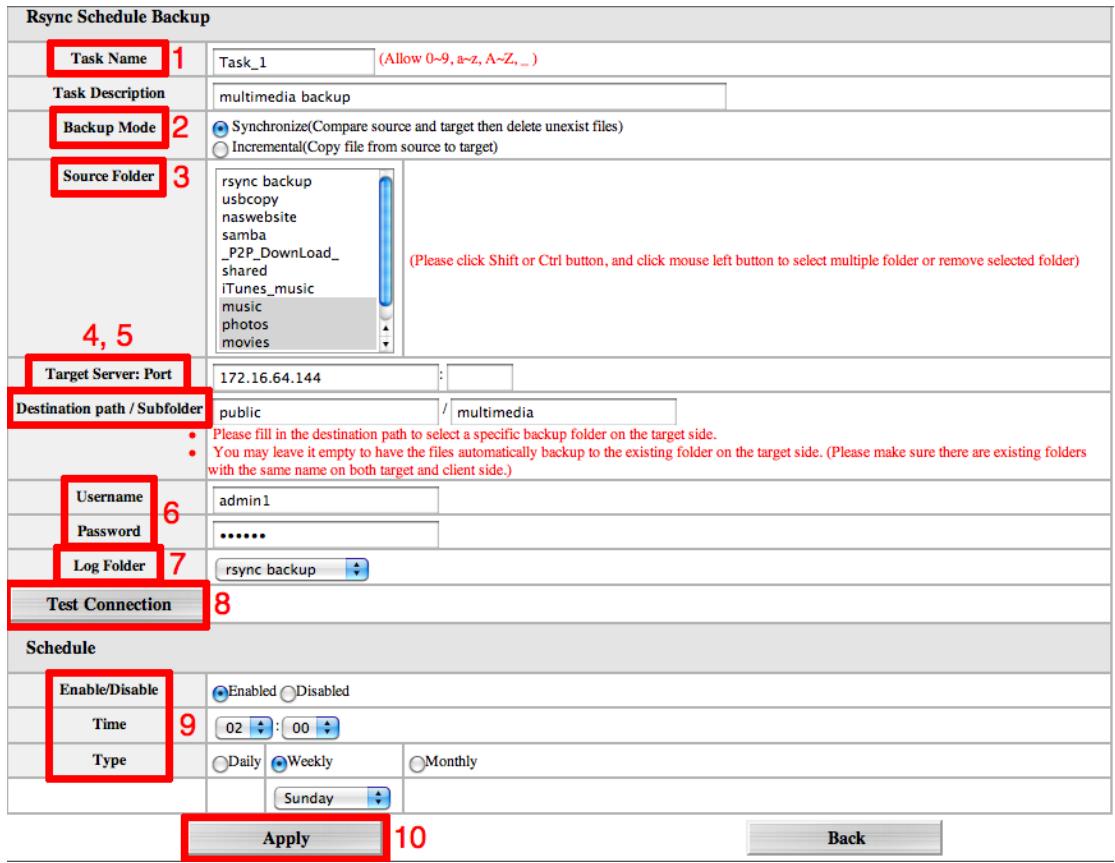

-Fill out all the necessary details and choose your parameters

1. **Name your task** - This is how it will appear in the task list

2. **Choose your backup mode** - **Synchronization mode** - Makes your source match your target completely; deleting and adding files on your target as they are deleted and added on your source

> - **Incremental Mode** - Makes your source match your target **and** keep all old files; adding files on your target as they are added on your source, **but NOT** deleting files on your target as they are

deleted on your source

- 3. **Choose your source folder(s)** These are the folders on your source NAS that you wish to backup
- 4. **Input your target's IP address and port number** This is the NAS which you are going to use as a backup, port number is optional

5. **Input your destination folder and create a backup folder** - Your destination path is the name of an existing folder on your NAS where you wish to backup your

6. **Input your username and password** - This is the username and password you set in "Nsync Target" on your target NAS

- 7. **Choose a folder to keep your backup log in** This lists all the changes during each backup in a single file
- 8. **Test your connection** If there is an error, review the instructions and make sure you didn't miss

9. **Enable or disable regular automatic backups** - To run backups manually choose "disable", your

settings will still be saved

10. **Apply** - This saves your backup task in the Rsync Schedule Backup task list, running your

automatic backup tasks in the background as well as allowing you

to easily edit or manually run your tasks at any time.

### **Step 3 – Manually edit or run your backup tasks**

**-**After selecting "apply", you will be brought back to the Rsync Schedule Backup task list

OAdd | Modify | ODelete

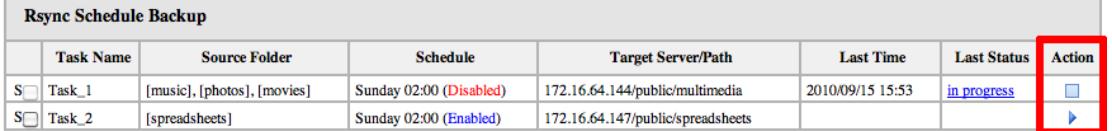

-Simply click the arrow to start the task, whether the scheduler is enabled or disabled, and click the box

to cancel the ongoing task

For the newest version of the Rsync Backup Module use the built-in [Auto Module Installer](http://www.thecus.com/download/howtoguide/HowtoTakeAdvantageofAutoModuleInstallation.pdf) (firmware version 3.04.03 or above) or go to the [Thecus Download Center.](http://www.thecus.com/sp_download.php)

For any questions regarding this How To Guide, please email us:

[webmaster@thecus.com](mailto:webmaster@thecus.com)

--End--